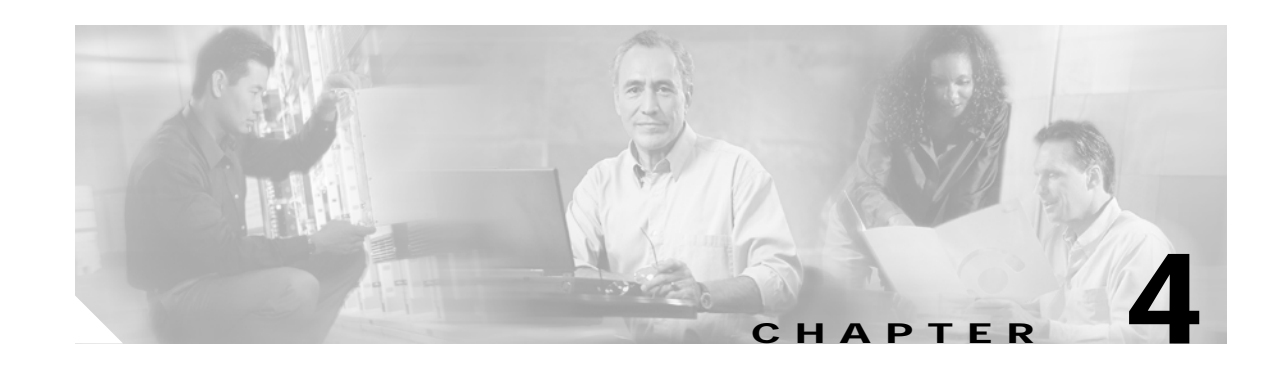

# **Installing a Cisco 6160 Without a POTS Splitter Configuration**

This chapter provides installation procedures for installing a Cisco 6160 without a POTS splitter for *x*DSL data traffic.

**Note** The installation procedures in this chapter apply to a Cisco 6160 system shipped with the individual hardware components preinstalled. For information about installing or replacing field-replaceable units (FRUs) in the Cisco 6160 chassis, see Chapter 6, "Upgrading and Maintaining the Cisco 6160 System."

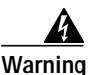

**Warning Only trained and qualified personnel should be allowed to install, replace, or service this equipment.**

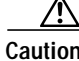

**Caution** Before you begin the installation procedures, read the entire chapter for important information and safety warnings.

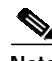

**Note** Before installing and cabling the equipment, be aware of standard safety practices and the hazards involved in working with electrical circuitry to prevent accidents. See the "Safety Requirements" section on page 2-1 for all cautions and warnings that you need to ensure a safe and hazard-free installation.

To see translations of the warnings that appear in this publication, refer to the *Regulatory Compliance and Safety Information for the Cisco 6160 System* document that accompanied this product.

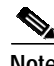

**Note** See the "Cisco 6160 Without a POTS Splitter Configuration" section on page 1-4 for more information about configuration components.

# **4.1 Installation Checklist**

When you install a Cisco 6160 without a POTS splitter configuration, be sure that you follow the installation procedures in the proper sequence. [Table 4-1](#page-1-0) is a checklist of the installation steps in the order in which they should occur. Detailed installation instructions are located in the sections following [Table 4-1](#page-1-0).

<span id="page-1-0"></span>**Caution** Proper ESD protection is required whenever you handle Cisco equipment. Installation and maintenance personnel should be properly grounded by means of grounding straps to eliminate the risk of ESD damage to the equipment. Equipment is subject to ESD damage whenever it is removed from the chassis.

*Table 4-1 Installation Checklist—Cisco 6160 Without POTS Splitter Configuration*

| <b>Check</b> | <b>Installation Procedure</b>                                             |
|--------------|---------------------------------------------------------------------------|
|              | Stabilize and measure the rack space.<br>1.                               |
|              | Install the Cisco 6160 chassis in the rack.<br>$2_{\cdot}$                |
|              | Install blank faceplates in the open line card slots.<br>3.               |
|              | Ground the Cisco 6160 chassis.<br>4.                                      |
|              | Attach the Cisco 6160 power connections.<br>5.                            |
|              | Connect the alarm contacts (optional).<br>6.                              |
|              | Connect the BITS clock (optional).<br>7.                                  |
|              | Connect the Cisco 6160 chassis to the MDF. <sup>1</sup><br>8.             |
|              | Apply power to the system.<br>9.                                          |
|              | Connect the subtending host chassis to the subtended node chassis.<br>10. |
|              | Connect the NI-2 card $(s)$ to the network.<br>11.                        |
|              | Connect the Ethernet to the management network.<br>12.                    |
|              | 13. Connect a console terminal.                                           |
|              | Connect the auxiliary port (optional).<br>14.                             |
|              | Complete the initial configuration.<br>15.                                |

1. MDF = main distribution frame

# **4.2 Installation Procedures**

The following sections detail the installation procedures for a Cisco 6160 without a POTS splitter configuration.

### **4.2.1 Stabilize and Measure the Rack Space**

For the rack to remain stable, you must install your Cisco 6160 system components from the bottom to the top of the rack. Before you install any of the components, calculate the total rack space required to install your system. The required rack space depends on the number of Cisco 6160 chassis that you plan to use. The number of chassis increases if you plan to install a subtended network.

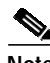

**Note** See Table 2-2 on page 2-13 to determine the total rack space necessary for your configuration.

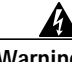

**Warning To prevent bodily injury when mounting or servicing this unit in a rack, you must take special precautions to ensure that the system remains stable. The following guidelines are provided to ensure your safety:**

**—This unit should be mounted at the bottom of the rack if it is the only unit in the rack.**

**—When mounting this unit in a partially filled rack, load the rack from the bottom to the top with the heaviest component at the bottom of the rack.**

**—If the rack is provided with stabilizing devices, install the stabilizers before mounting or servicing the unit in the rack.**

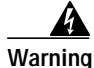

**Warning Two people are required to lift the chassis. Grasp the chassis underneath the lower edge and lift with both hands. To prevent injury, keep your back straight and lift with your legs, not your back.**

If you plan to expand your system to include more chassis in the future, allow space in the rack for additions during the initial installation, keeping in mind the weight distribution and stability of the rack.

### **4.2.2 Install the Cisco 6160 Chassis**

Complete the following steps to install the Cisco 6160 chassis:

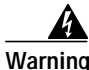

**Warning Two people are required to lift the chassis. Grasp the chassis underneath the lower edge and lift with both hands. To prevent injury, keep your back straight and lift with your legs, not your back.**

- **Step 1** Connect a grounding strap to the ESD grounding jack. See the "Preventing Electrostatic Discharge Damage" section on page 2-8 for the ESD grounding jack location on the Cisco 6160 chassis.
- <span id="page-2-0"></span>**Step 2** Check the ear brackets on the sides of the chassis and reinstall them, if necessary. Ear brackets can be installed in two ways:
	- **•** Mid-mount, as shown in [Figure 4-1—](#page-3-0)The ear brackets are installed in this position in the factory.
	- Front mount, as shown in [Figure 4-2](#page-4-0).

<span id="page-3-0"></span>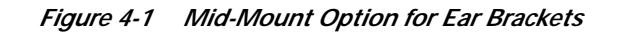

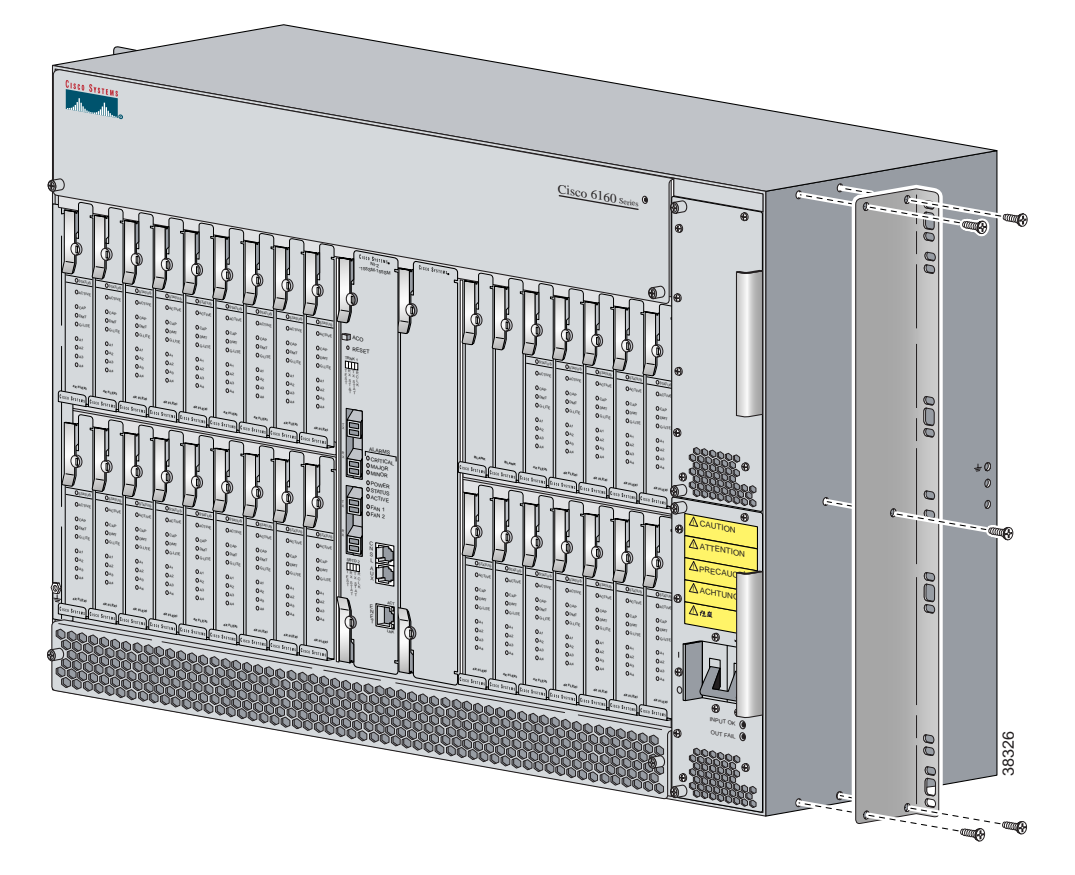

<span id="page-4-0"></span>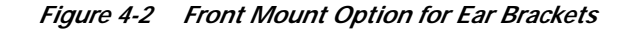

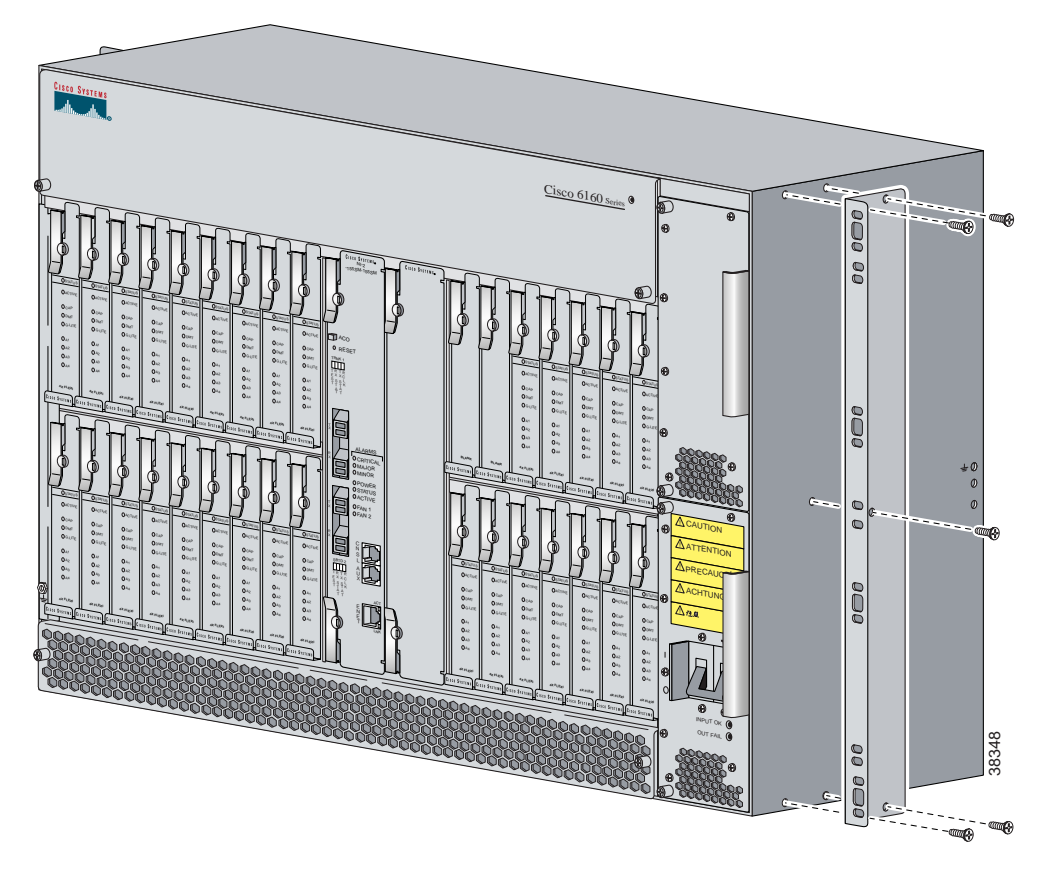

- **Step 3** Carefully lift the chassis from the bottom and place it in position in the rack.
- <span id="page-4-1"></span>**Step 4** Use four mounting screws and a Phillips-head screwdriver to bolt the Cisco 6160 in the rack.
- **Step 5** Repeat [Step 2](#page-2-0) through [Step 4](#page-4-1) for each Cisco 6160 chassis as necessary.

### **4.2.3 Install the Blank Faceplates**

Blank faceplates should occupy any empty line card slots in Cisco 6160 chassis. Blank faceplate installation is similar to line card installation.

**Warning Blank faceplates and cover panels serve three important functions: they prevent exposure to hazardous voltages and currents inside the chassis; they contain electromagnetic interference (EMI) that might disrupt other equipment; and they direct the flow of cooling air through the chassis. Do not operate the system unless all cards, faceplates, and covers are in place.**

Complete the following steps to install blank faceplates in the Cisco 6160:

- **Step 1** Vertically align the blank faceplate edges with the guides at the top and bottom of the slot.
- **Step 2** Lift up on the ejector lever and gently apply pressure to the bottom of the faceplate while pushing the blank faceplate into the slot.
- **Step 3** Push on the faceplate to fully seat the blank faceplate.
- **Step 4** Press down on the ejector lever to secure the faceplate.

### **4.2.4 Ground the Cisco 6160**

This section describes two ways to ground the Cisco 6160 chassis.

- **•** [Ground the Cisco 6160 Using a Grounding Lug, page 4-6](#page-5-0)
- **•** [Ground the Cisco 6160 from the Power Terminal Block Connector, page 4-8](#page-7-0)

#### <span id="page-5-0"></span>**4.2.4.1 Ground the Cisco 6160 Using a Grounding Lug**

**Warning When you are installing or replacing the Cisco 6160 chassis, the ground connection must always be made first and disconnected last.**

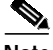

**Note** The grounding lug is not provided by Cisco. Use either a 5/8-inch or 3/4-inch lug to ground the Cisco 6160 chassis.

To ensure adequate earth ground for the system, complete the following steps to ground the Cisco 6160 chassis using a grounding lug:

- <span id="page-5-1"></span>**Step 1** Verify that power in the direct current (DC) circuit is off.
- **Step 2** Measure enough wire to connect the Cisco 6160 to the grounding point at your site or to the rack.

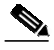

**Note** See Table 2-4 for wire specifications.

- **Step 3** Use a wire stripper to remove the casing from both ends of the grounding wire. The manufacturer of the grounding lug might have a specific recommendation on the length of wire to be stripped.
- **Step 4** Insert the stripped end of the grounding wire into the open end of the grounding lug. Be careful not to leave any wire strands outside the lug.
- **Step 5** Use the crimping tool to compress the lug onto the wire.
- **Step 6** Verify the quality of the crimp by inspecting it and tugging gently on the wire.

**Step 7** Locate the three grounding holes on the Cisco 6160 side panel. [Figure 4-3](#page-6-0) shows how to ground the Cisco 6160 chassis using a grounding lug.

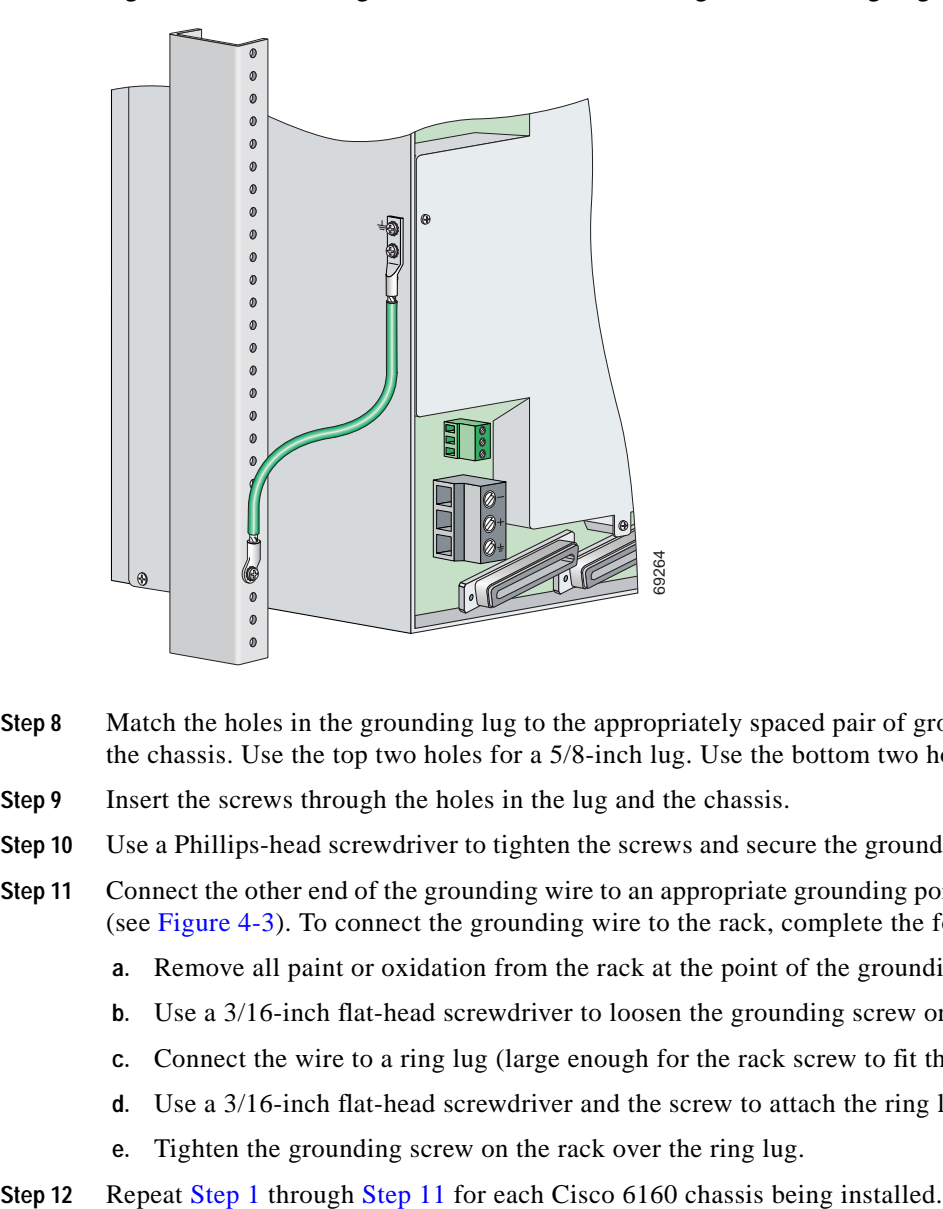

<span id="page-6-0"></span>*Figure 4-3 Grounding the Cisco 6160 Chassis Using the Grounding Lug—Backplane View*

- **Step 8** Match the holes in the grounding lug to the appropriately spaced pair of grounding holes on the side of the chassis. Use the top two holes for a 5/8-inch lug. Use the bottom two holes for a 3/4-inch lug.
- **Step 9** Insert the screws through the holes in the lug and the chassis.
- **Step 10** Use a Phillips-head screwdriver to tighten the screws and secure the grounding lug firmly to the chassis.
- <span id="page-6-1"></span>**Step 11** Connect the other end of the grounding wire to an appropriate grounding point at your site or to the rack (see [Figure 4-3\)](#page-6-0). To connect the grounding wire to the rack, complete the following steps:
	- **a.** Remove all paint or oxidation from the rack at the point of the grounding connection.
	- **b.** Use a 3/16-inch flat-head screwdriver to loosen the grounding screw on the rack.
	- **c.** Connect the wire to a ring lug (large enough for the rack screw to fit through).
	- **d.** Use a 3/16-inch flat-head screwdriver and the screw to attach the ring lug to the rack.
	- **e.** Tighten the grounding screw on the rack over the ring lug.
- 

#### <span id="page-7-0"></span>**4.2.4.2 Ground the Cisco 6160 from the Power Terminal Block Connector**

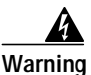

**Warning When you are installing or replacing the Cisco 6160 chassis, the ground connection must always be made first and disconnected last.**

To ensure adequate earth ground for the system, complete the following steps to attach the grounding wire to the power terminal block connector on the Cisco 6160 backplane:

- <span id="page-7-1"></span>**Step 1** Verify that power in the DC circuit is off.
- **Step 2** Measure enough wire to connect the Cisco 6160 to the grounding point at your site or to the rack.

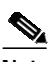

**Note** See Table 2-4 for wire specifications.

- **Step 3** Use a wire stripper to remove the casing from both ends of the grounding wire.
- **Step 4** Identify the correct power terminal block on the backplane of the Cisco 6160. The PWR 1 connector is used if you have a primary power entry module (PEM) installed in the chassis. The PWR 2 connector is used if you have a secondary (redundant) PEM installed in the chassis. [Figure 4-4](#page-8-0) shows the location of the PWR 1 and PWR 2 power terminal block connectors.

**The Second** 

#### <span id="page-8-0"></span>*Figure 4-4 Cisco 6160 Backplane*

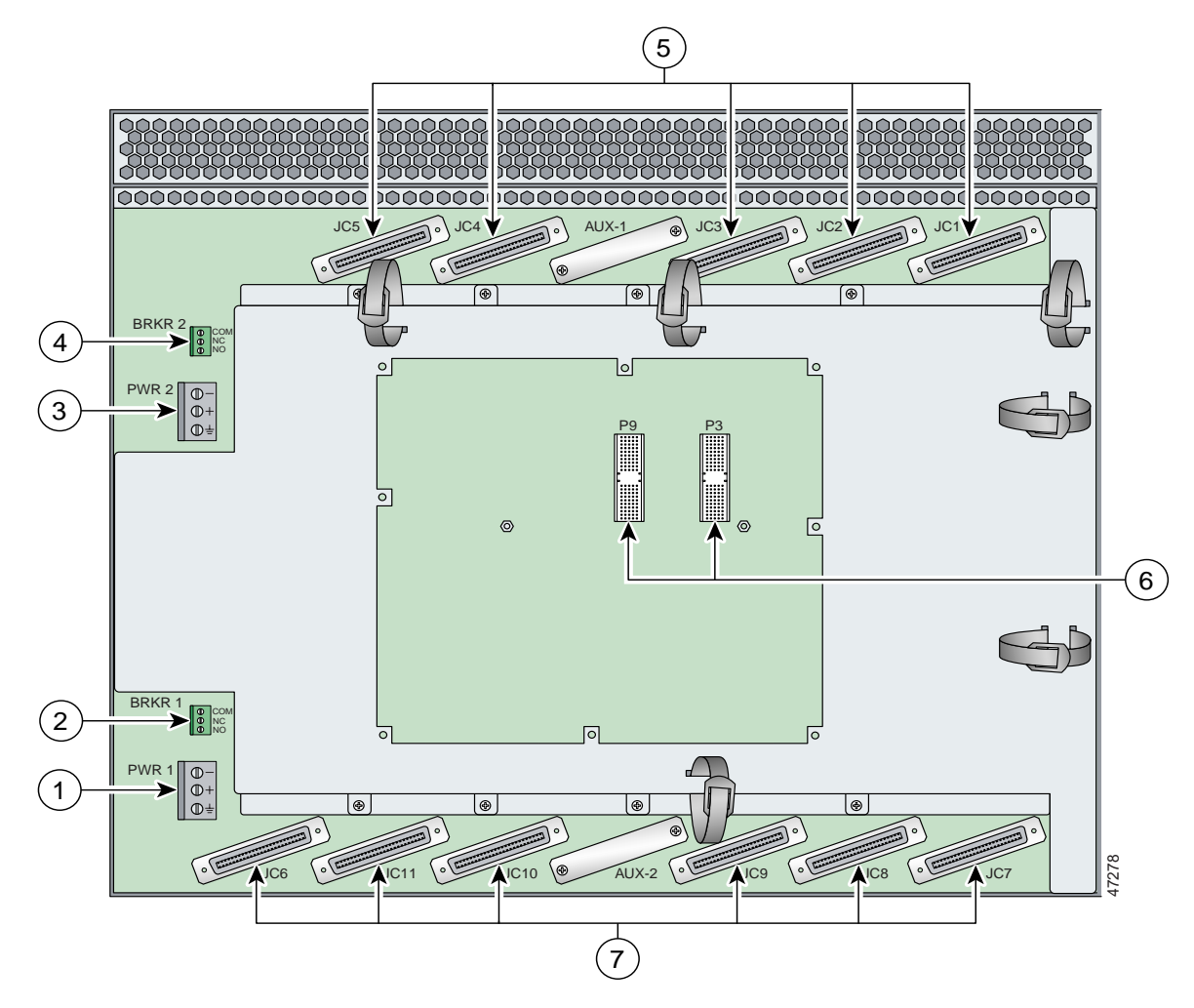

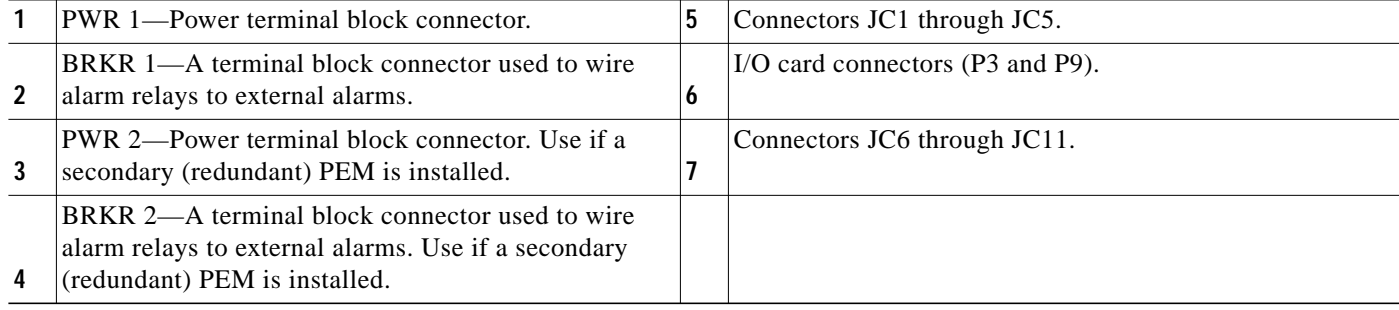

**Step 5** Use a flat-head screwdriver and a counterclockwise motion to open the grounding terminal connector on the power terminal block. This step ensures that the correct opening is presented for the wires. (See [Figure 4-5.](#page-9-0))

<span id="page-9-0"></span>*Figure 4-5 Positioning the Power and Ground Terminals to Accept Wires*

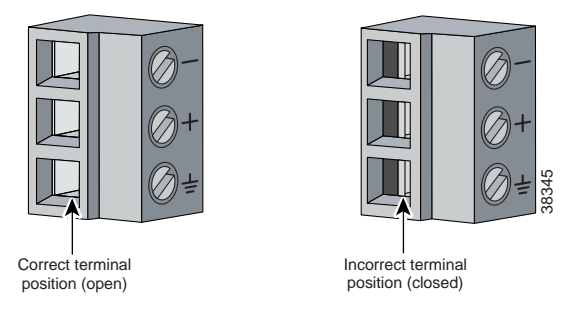

**Step 6** Insert one end of the grounding wire into the grounding receptacle, which is the bottom receptacle in the power terminal block connector (Callout 3 in [Figure 4-6](#page-9-1)). The stripped part of the wire must be fully inserted into the terminal block so that no bare wire is exposed.

<span id="page-9-1"></span>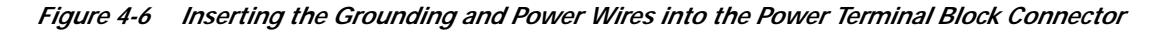

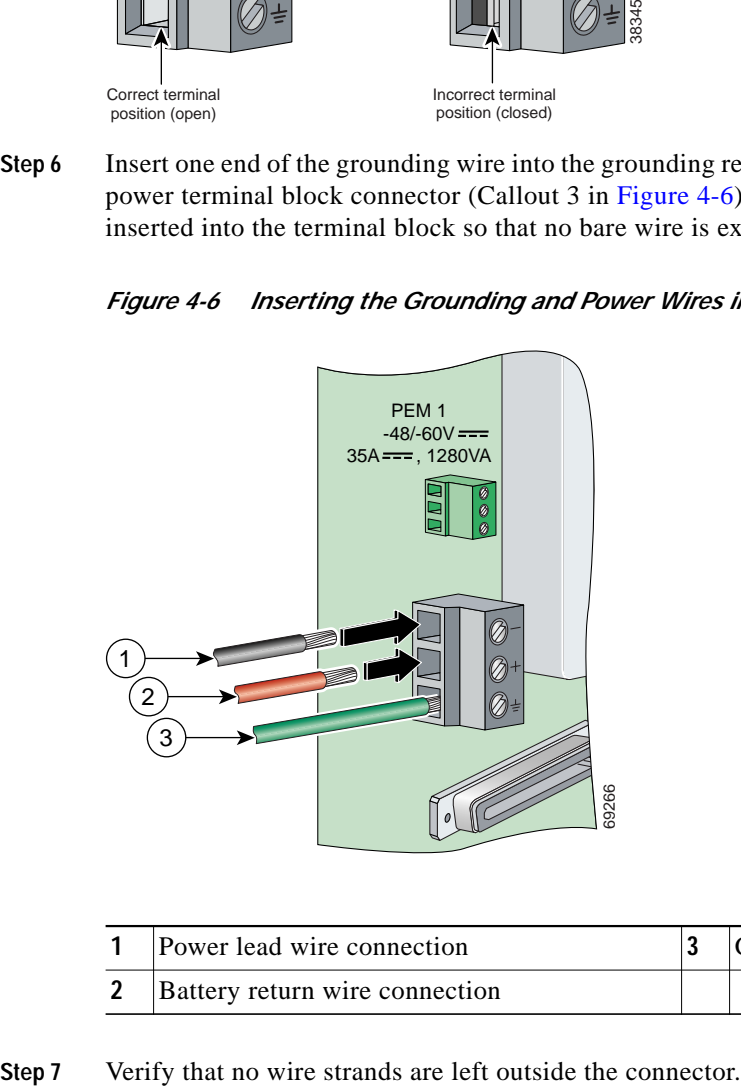

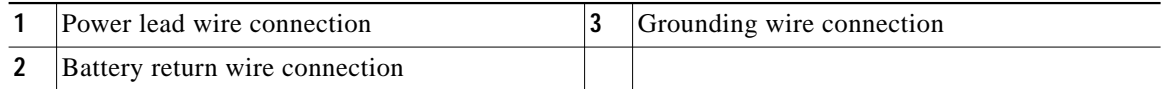

**Step 8** Use the flat-head screwdriver and a clockwise motion to tighten the ground screw in the power terminal block connector. Pull gently on the wire to ensure that it is held firmly in place. [Figure 4-7](#page-10-0) shows how to ground the Cisco 6160 chassis from the power terminal block connector.

<span id="page-10-0"></span>Figure 4-7 Grounding the Cisco 6160 Chassis from the Power Terminal Block Connector-Backplane *View*

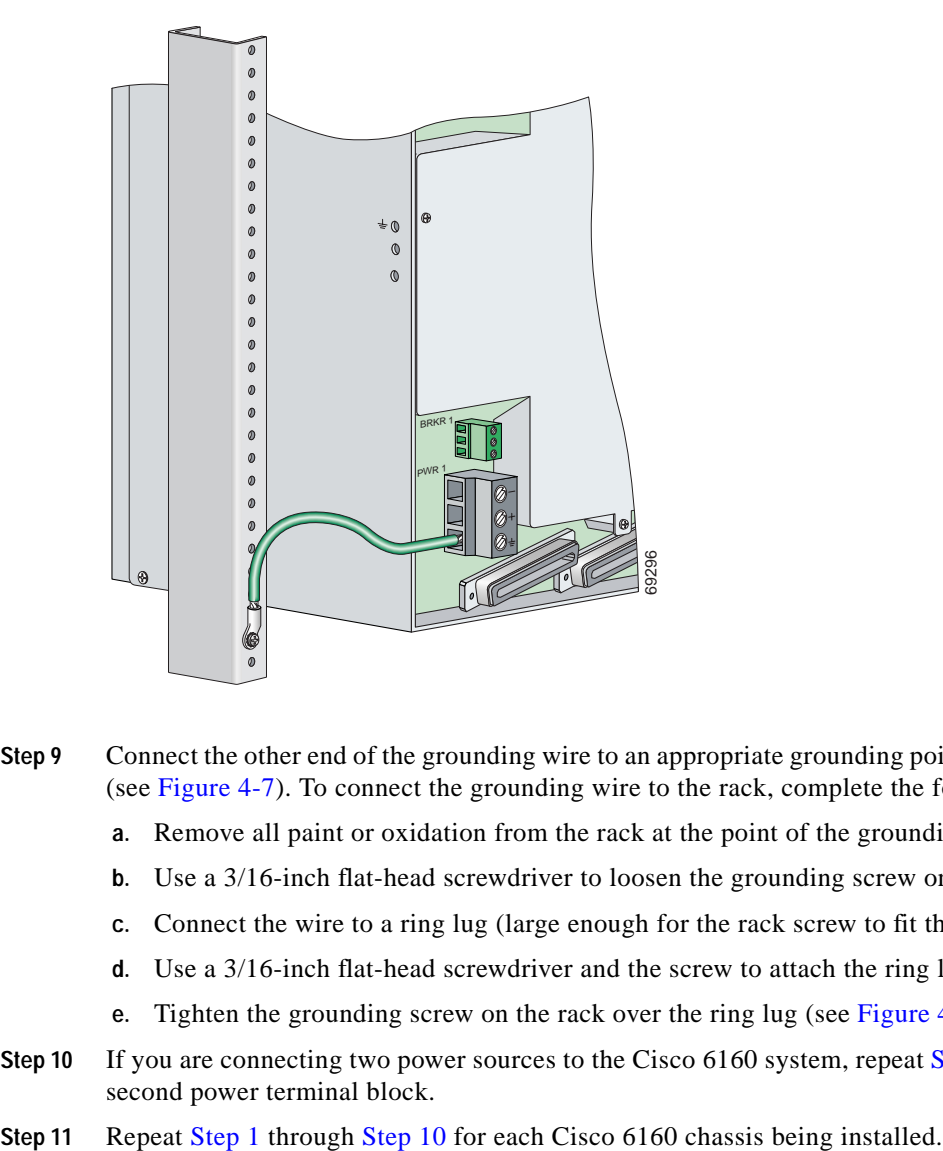

- <span id="page-10-1"></span>**Step 9** Connect the other end of the grounding wire to an appropriate grounding point at your site or to the rack. (see [Figure 4-7\)](#page-10-0). To connect the grounding wire to the rack, complete the following steps:
	- **a.** Remove all paint or oxidation from the rack at the point of the grounding connection.
	- **b.** Use a 3/16-inch flat-head screwdriver to loosen the grounding screw on the rack.
	- **c.** Connect the wire to a ring lug (large enough for the rack screw to fit through).
	- **d.** Use a 3/16-inch flat-head screwdriver and the screw to attach the ring lug to the rack.
	- **e.** Tighten the grounding screw on the rack over the ring lug (see [Figure 4-7\)](#page-10-0).
- <span id="page-10-2"></span>**[Step 1](#page-7-1)0** If you are connecting two power sources to the Cisco 6160 system, repeat Step 1 through [Step 9](#page-10-1) for the second power terminal block.
- 

## <span id="page-11-3"></span>**4.2.5 Attach the Cisco 6160 Power Connections**

**Caution** To prevent the system from powering up, do not install the fuses at this time. If the fuses are already installed in the fuse and alarm panel, remove them. You can replace the fuses after the system is installed and connected.

 $\overline{\mathscr{C}}$ 

**Note** For full power redundancy, each terminal block must be connected to a separate power source. If you do not require power redundancy, you can wire a single terminal block, or connect both terminal blocks to a single power source.

Do not power the components in the rack by chaining them together.

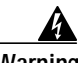

**Warning The illustration shows the DC power supply terminal block. Wire the DC power supply as illustrated. The proper wiring sequence is ground to ground, positive to positive, and negative to negative. The ground wire must always be connected first and disconnected last. The fuse and alarm panel and wires are not provided by Cisco.**

Complete the following steps to connect power to the system:

- <span id="page-11-2"></span>**Step 1** Verify that power in the DC circuit is off.
- <span id="page-11-1"></span>**Step 2** Identify the correct power terminal block on the backplane of the Cisco 6160. The PWR 1 connector is used if you have a primary PEM installed in the chassis. The PWR 2 connector is used if you have a secondary (redundant) PEM installed in the chassis. [Figure 4-4](#page-8-0) shows the location of the PWR 1 and PWR 2 power terminal block connectors.
- **Step 3** Use a flat-head screwdriver and a counterclockwise motion to open the positive and negative terminal connectors on the power terminal block.This step ensures that the correct opening is presented for the wires. (See [Figure 4-8.](#page-11-0))

<span id="page-11-0"></span>*Figure 4-8 Positioning the Power and Ground Terminals to Accept Wires*

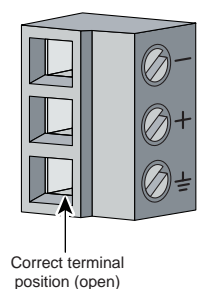

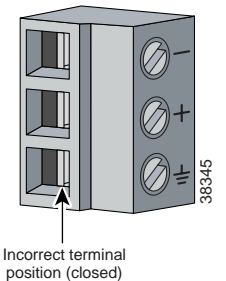

**Step 4** Insert the battery return wire from the first external power source into the receptacle labeled **+** (positive) on the appropriate power terminal block (Callout 2 in [Figure 4-9\)](#page-12-0). The stripped part of the wire must be fully inserted so that no bare wire is exposed.

#### <span id="page-12-0"></span>*Figure 4-9 Inserting the Grounding and Power Wires into the Power Terminal Block Connector*

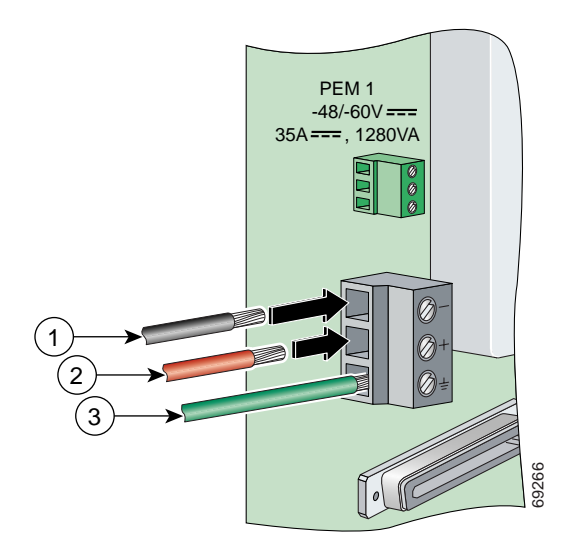

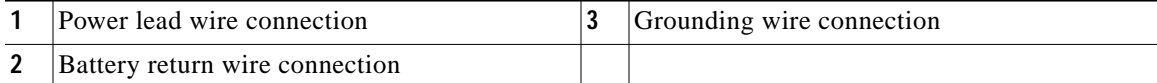

- **Step 5** Verify that no wire strands are left outside the connector.
- **Step 6** Use a flat-head screwdriver and a clockwise motion to tighten the terminal screw over the wire.
- **Step 7** Insert the power lead from the first battery –48VDC power source into the receptacle labeled **–** (negative) on the appropriate power terminal block (Callout 1 in [Figure 4-9\)](#page-12-0). The stripped part of the wire must be fully inserted so that no bare wire is exposed.
- **Step 8** Verify that no wire strands are left outside the connector.
- <span id="page-12-1"></span>**Step 9** Use a flat-head screwdriver and a clockwise motion to tighten the terminal screw over the wire.
- **Step 10** If you are connecting a second power source, repeat [Step 2](#page-11-1) through [Step 9](#page-12-1) to wire the second power terminal block.
- <span id="page-12-2"></span>**Step 11** Thread tie wraps through the small cutouts in the side of the chassis next to each terminal block and tie down the wires using the tie wraps.
- **Step 12** Repeat [Step 1](#page-11-2) through [Step 11](#page-12-2) for each Cisco 6160 chassis being installed.

### **4.2.6 Connect the Alarm Contacts**

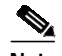

**Note** This step is optional.

Complete the following steps to connect an external alarm device to the wire-wrap pins on the I/O card:

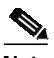

**Note** The relay for the circuit-breaker trip alarm is wired through the small green terminal blocks (BRKR 1 and BRKR 2) on the chassis backplane and not through the wire-wrap connector.

⁄Ν

**Caution** Use extreme caution when wire-wrapping the pin connections for the STAT\_ALARMS and BITS\_A/BITS\_B pins. Incorrect wire connections will cause damage to the equipment.

<span id="page-13-1"></span>**Step 1** Measure wire long enough to connect the appropriate pin to the external alarm device. See Table 2-4 for wire specifications.

 $\frac{\partial}{\partial x}$ 

- **Note** See the "I/O Cards" section on page 1-43 for an illustration of the pinouts that are located on the I/O card. See Appendix C, "Connector and Pinout Specifications," for pinout descriptions.
- **Step 2** Use a wire stripper to remove the casing from both ends of the wire.
- <span id="page-13-0"></span>**Step 3** Use a wire-wrapping tool to attach the wire to the appropriate pin.
- <span id="page-13-2"></span>**Step 4** Use a wire-wrapping tool to attach the other end of the wire used in [Step 3](#page-13-0) to the external alarm device.
- <span id="page-13-3"></span>**Step 5** Repeat [Step 1](#page-13-1) through [Step 4](#page-13-2) to wire wrap all necessary pins.
- **Step 6** Repeat [Step 1](#page-13-1) through [Step 5](#page-13-3) for each Cisco 6160 chassis being installed.

**The State** 

### **4.2.7 Connect the BITS Clock Contacts**

<span id="page-14-1"></span>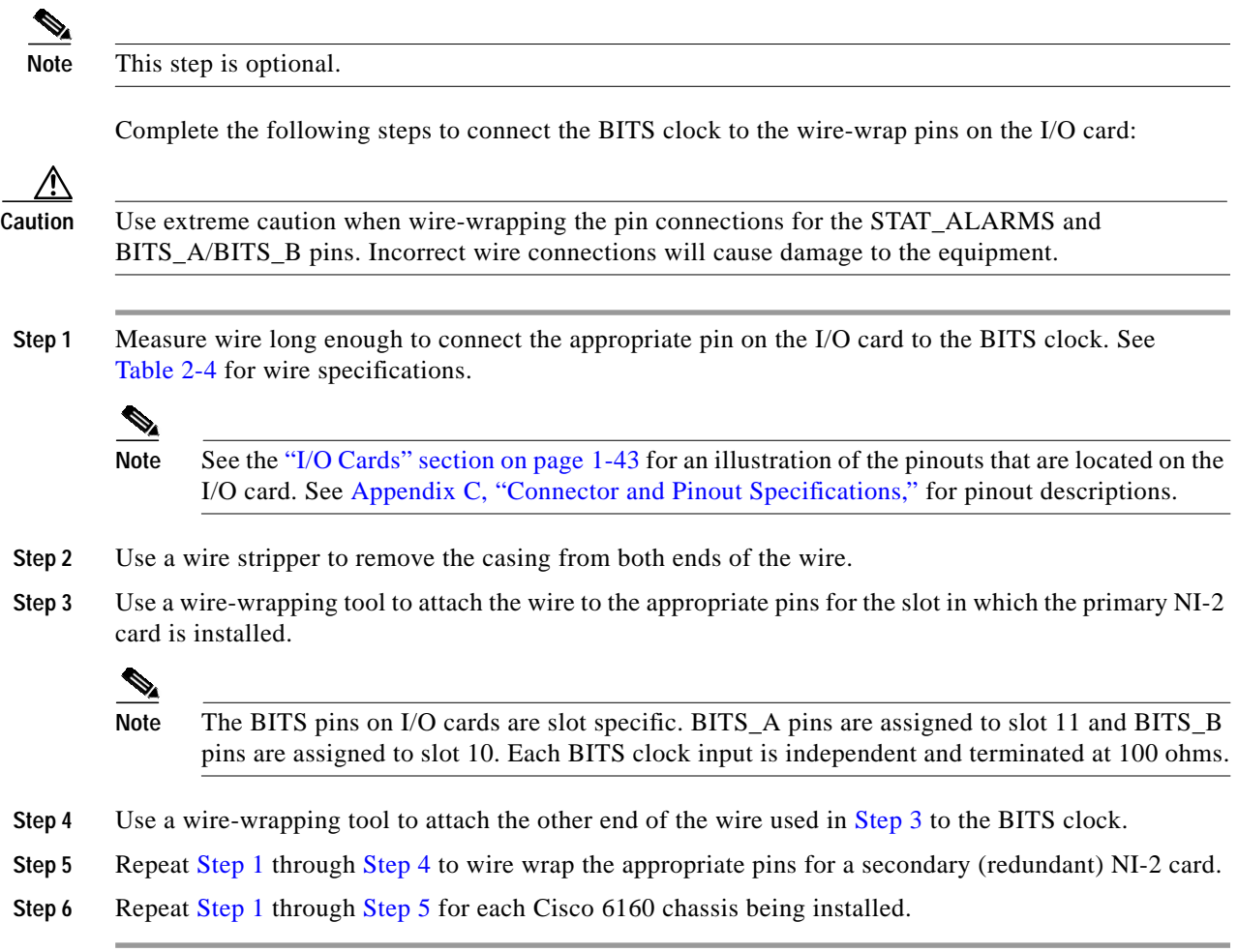

## <span id="page-14-3"></span><span id="page-14-2"></span><span id="page-14-0"></span>**4.2.8 Connect the Cisco 6160 to the MDF**

Use the cables described in Table 2-4 to connect the eleven Champ connectors located on the Cisco 6160 backplane to the MDF. This connection is for *x*DSL data flow between the Cisco 6160 system and the MDF.

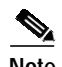

Note For additional information about the Cisco 6160 backplane connectors, see the "Backplane" section on page 1-11.

### **4.2.9 Apply the Power**

Complete the following steps to apply power to the Cisco 6160 system:

<span id="page-15-0"></span>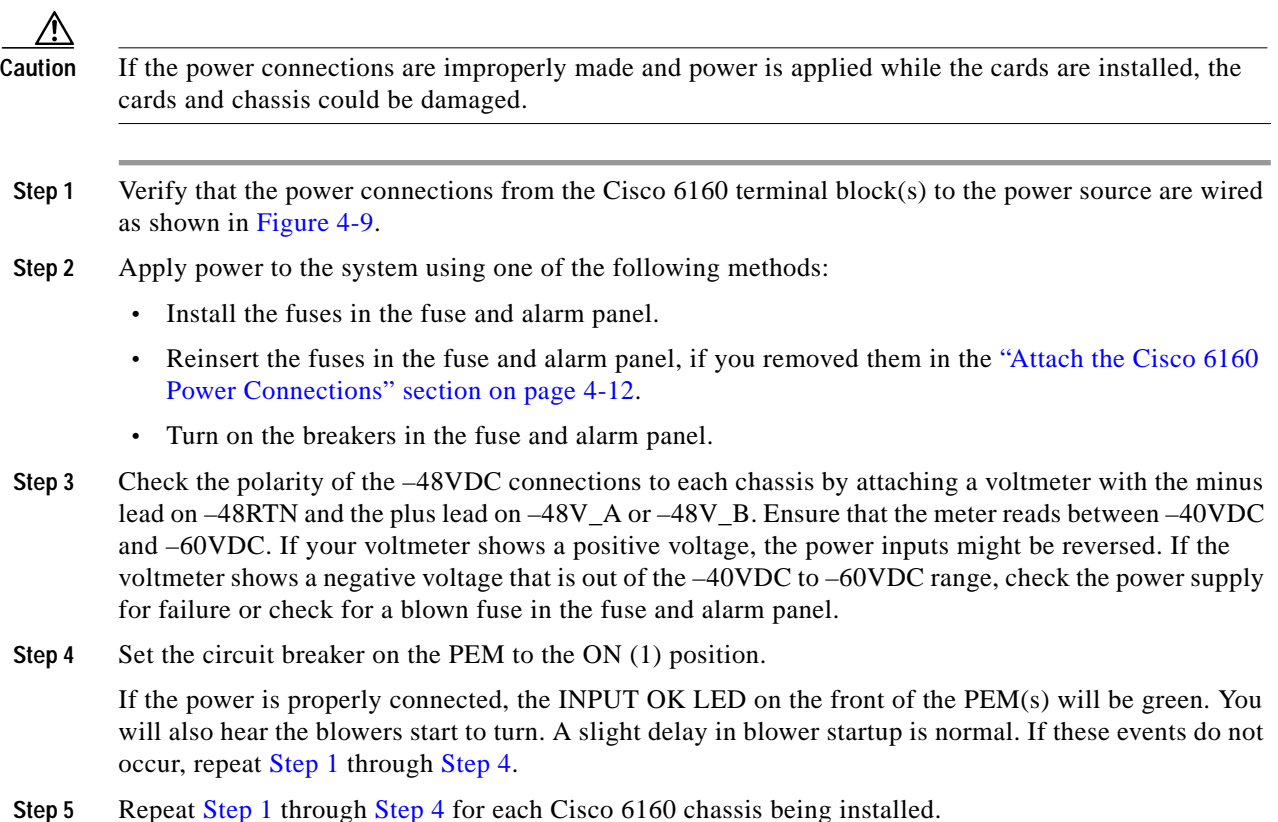

### <span id="page-15-1"></span>**4.2.10 Connect the Subtending Host Chassis to the Subtended Node Chassis**

If you are installing a subtended network, this section provides installation procedures for the following subtending connections:

- **•** [DS3 Subtending Connections, page 4-17](#page-16-0)
- **•** [OC-3c Subtending Connections, page 4-19](#page-18-0)
- [T1 or T1 IMA Subtending Connections, page 4-20](#page-19-0)

If you are not installing a subtended network, proceed to the ["Connect the NI-2 Card to the Network"](#page-21-0) [section on page 4-22.](#page-21-0)

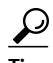

**Tip** Cisco recommends that you label each data cable at both ends to identify its destination.

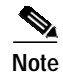

**Note** For more information on a subtended network configuration, see the "Subtended Network Configuration" section on page 1-6.

The term *subtending* refers to the host chassis, and *subtended* refers to the downstream chassis in a subtended network.

Cisco does not provide the cables for the subtending connections. See Table 2-4 for cable specifications.

#### <span id="page-16-0"></span>**4.2.10.1 DS3 Subtending Connections**

Complete the following steps to connect the DS3 subtending connections:

 $\mathscr{P}$ 

**Note** For more information about DS3 subtending connections, see the "Subtended Network Configuration with DS3/2DS3 or OC-3c/2DS3 NI-2 Cards" section on page 1-9.

**Step 1** Verify that the DS3/2DS3 or OC-3c/2DS3 NI-2 card is installed in slot 10 (or slot 11, if a secondary NI-2 card is installed for redundancy) of the Cisco 6160 chassis to ensure that the DS3 NI-2 card connections are active.

 $\mathscr{D}_{\mathbb{Z}}$ 

**Note** See the "Redundancy in Subtended Configurations" section on page 1-42 for more information about redundant configurations.

<span id="page-16-1"></span>**Step 2** On the subtending host chassis backplane, attach one end of a coaxial cable to the TX BNC connector for DS3 Port 2 on the I/O card.

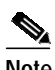

**Note** See Table 2-4 for cable specifications. See Figure 1-19 or Figure 1-23 for DS3 port connector locations.

[Figure 4-10](#page-17-0) shows the cabling for a DS3 subtended network configuration.

<span id="page-17-0"></span>*Figure 4-10 Cabling for DS3 Subtended Network Configuration*

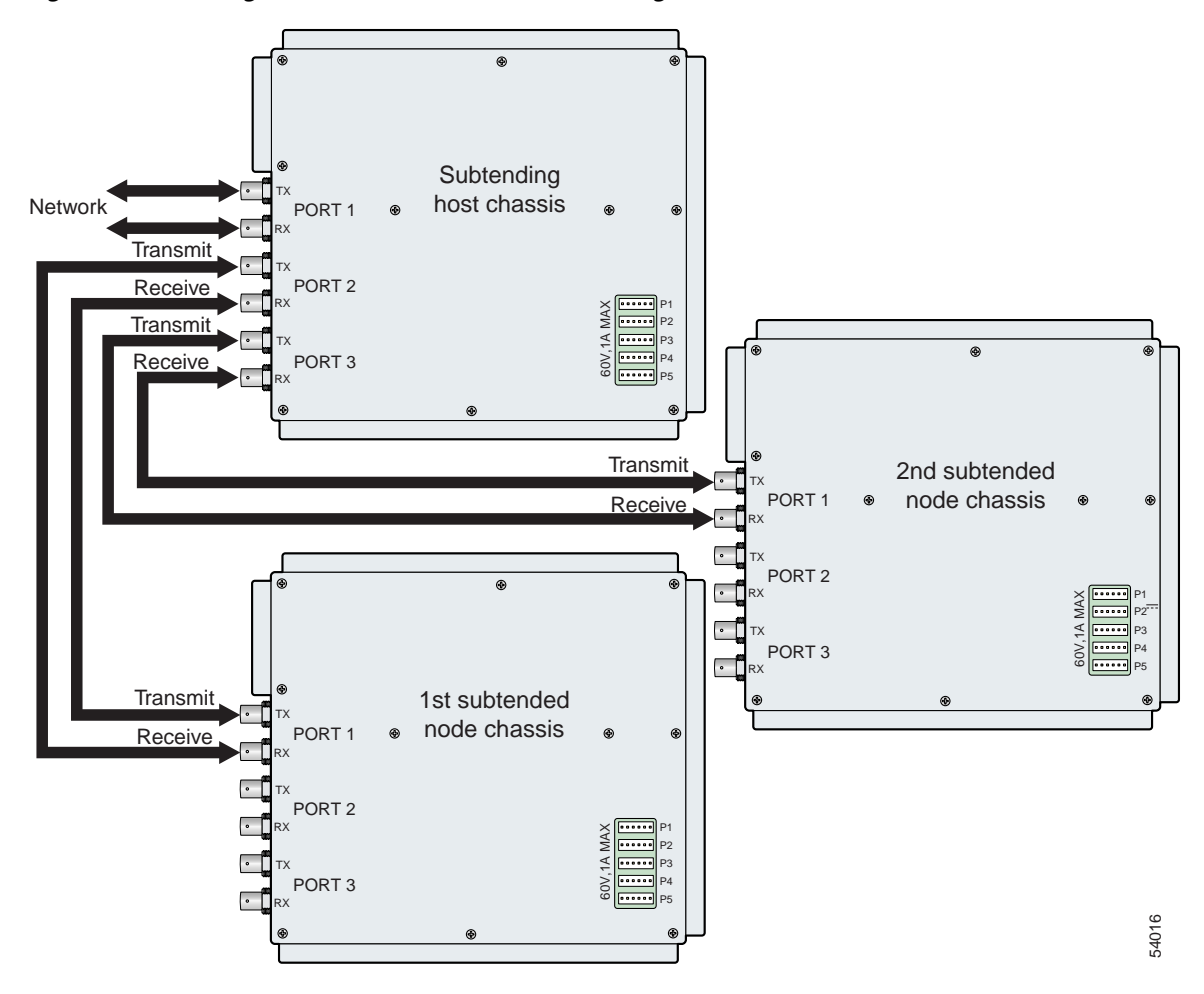

- **Step 3** On the first subtended node chassis backplane, attach the end of the coaxial cable used in [Step 2](#page-16-1) to the RX BNC for DS3 Port 1 on the I/O card.
- <span id="page-17-1"></span>**Step 4** On the subtending host chassis backplane, attach one end of a coaxial cable to the RX BNC connector for DS3 Port 2 on the I/O card.
- **Step 5** On the first subtended node chassis backplane, attach the end of the coaxial cable used in [Step 4](#page-17-1) to the TX BNC connector for DS3 Port 1 on the I/O card.
- <span id="page-17-2"></span>**Step 6** On the subtending host chassis backplane, attach one end of a coaxial cable to the TX BNC connector for DS3 Port 3 on the I/O card.
- **Step 7** On the first subtended node chassis backplane, attach the end of the coaxial cable used in [Step 6](#page-17-2) to the RX BNC for DS3 Port 1 on the I/O card.
- <span id="page-17-3"></span>**Step 8** On the subtending host chassis backplane, attach one end of a coaxial cable to the RX BNC connector for DS3 Port 3 on the I/O card.
- <span id="page-18-1"></span>**Step 9** On the first subtended node chassis backplane, attach the end of the coaxial cable used in [Step 8](#page-17-3) to the TX BNC connector for DS3 Port 1 on the I/O card.
- **Step 10** Repeat [Step 2](#page-16-1) through [Step 9](#page-18-1) for each subtending host chassis.

#### <span id="page-18-0"></span>**4.2.10.2 OC-3c Subtending Connections**

Complete the following steps to connect the OC-3c subtending connections:

<span id="page-18-5"></span>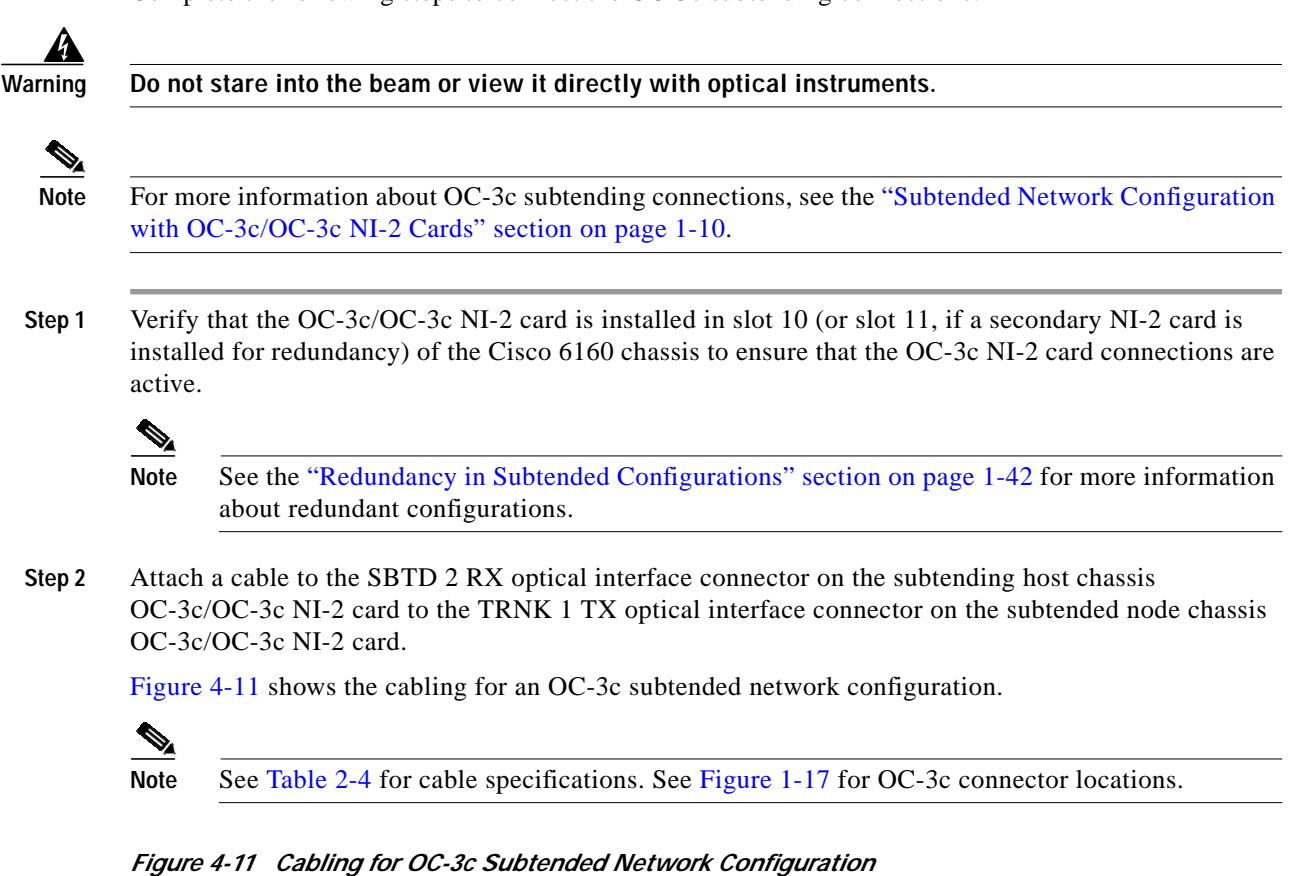

<span id="page-18-3"></span><span id="page-18-2"></span>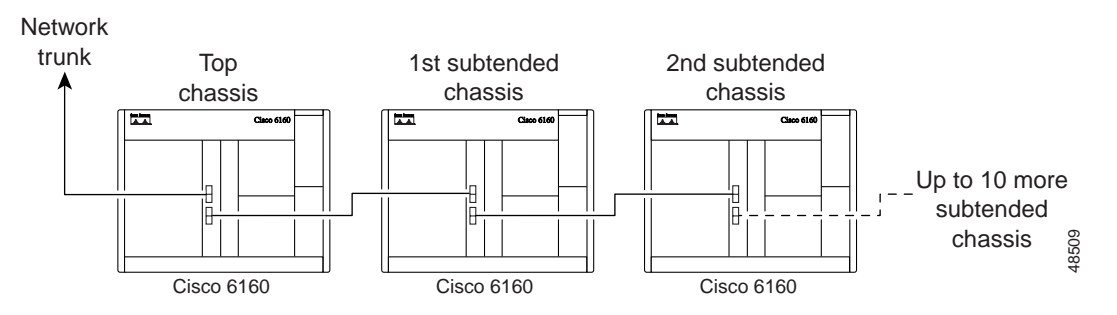

<span id="page-18-4"></span>**Step 3** Attach a cable to the SBTD 2 TX optical interface connector on the subtending host chassis OC-3c/OC-3c NI-2 card to the TRNK 1 RX optical interface connector on the subtended node chassis OC-3c/OC-3c NI-2 card. (See [Figure 4-11](#page-18-2).)

<span id="page-19-1"></span>**Step 4** To establish APS link redundancy repeat [Step 2](#page-18-3) and [Step 3](#page-18-4) for a secondary OC-3c/OC-3c NI-2 card. **Step 5** Repeat [Step 1](#page-18-5) through [Step 4](#page-19-1) for each subtending host chassis.

#### <span id="page-19-0"></span>**4.2.10.3 T1 or T1 IMA Subtending Connections**

Complete the following steps to connect the TI or TI IMA subtending connections:

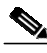

**Note** For more information about T1 or T1 IMA subtending connections, see the "Subtended Network Configuration with DS3+T1/E1 IMA NI-2 Cards" section on page 1-7.

<span id="page-19-3"></span>**Step 1** Verify that the DS3+T1/E1 IMA NI-2 card is installed in slot 10 (or slot 11, if a secondary NI-2 card is installed for redundancy) and the DS3/2DS3+8xT1 IMA I/O card is installed on the chassis backplane.

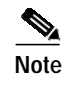

**Note** See the "Redundancy in Subtended Configurations" section on page 1-42 for more information about redundant configurations.

<span id="page-19-2"></span>**Step 2** Connect one end of an RJ-48 cable to one of the RJ-48c receptacles on the DS3/2DS3+8xT1 IMA I/O card located on the subtending host chassis backplane.

[Figure 4-12](#page-20-0) shows the cabling for a T1 or T1 IMA subtended network configuration.

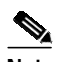

Note See Table 2-4 for cable specifications. See Figure 1-19 for T1 interface locations.

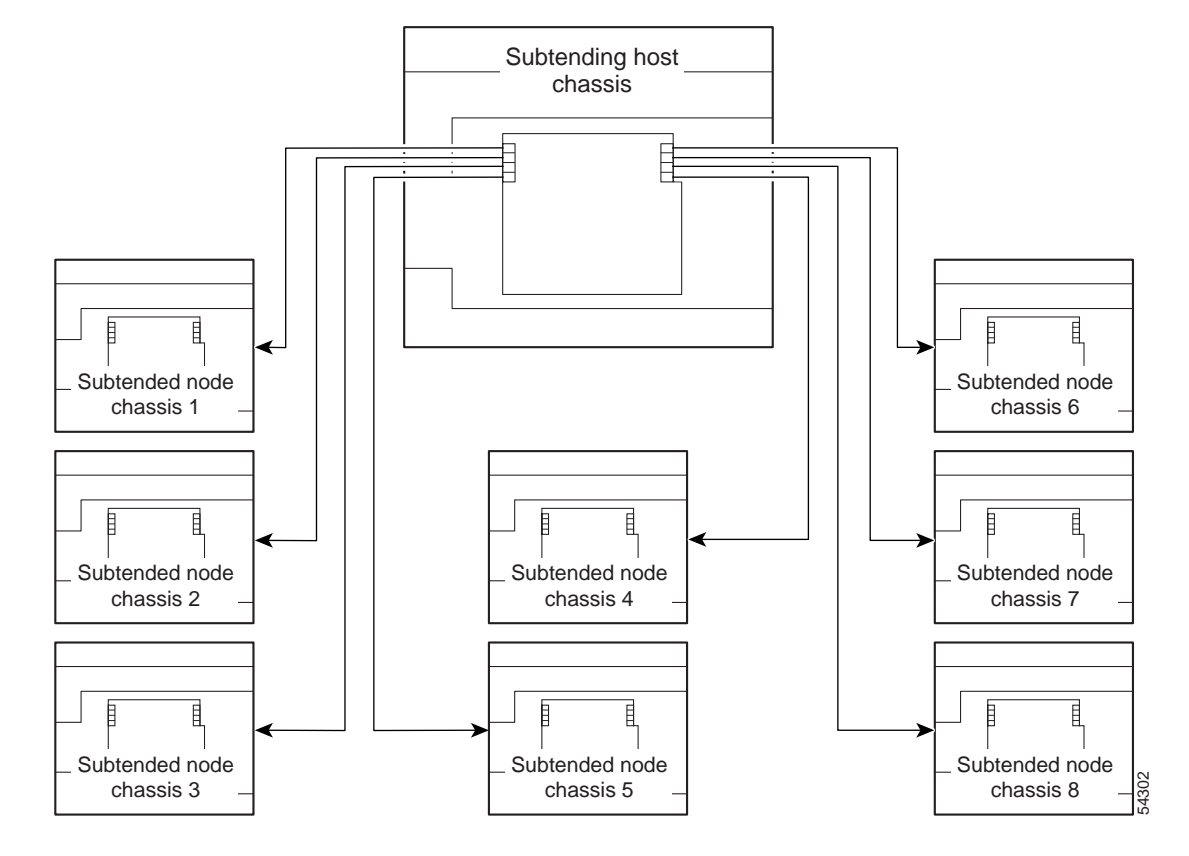

<span id="page-20-0"></span>*Figure 4-12 Cabling for T1 or T1 IMA Subtended Network Configuration*

- <span id="page-20-1"></span>**Step 3** Connect the other end of the cable used in [Step 2](#page-19-2) to one of the RJ-48c receptacles on the DS3/2DS3+8xT1 IMA I/O card located on the subtended node chassis backplane.
- **Step 4** Repeat [Step 1](#page-19-3) through [Step 3](#page-20-1) for each subtending host chassis.

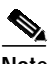

**Note** Verify that the RJ-48 cable pinouts connect transmit to receive and receive to transmit. For more information on the RJ-48c receptacle pinouts, see the "Pinouts for the DS3/2DS3+8xT1 IMA I/O Card RJ-48c Receptacles" section on page C-4.

### <span id="page-21-0"></span>**4.2.11 Connect the NI-2 Card to the Network**

This section provides installation procedures for the following network connections:

- **•** [DS3 Network Connections, page 4-22](#page-21-1)
- **•** [OC-3c Network Connections, page 4-23](#page-22-0)
- **•** [T1 or T1 IMA Network Connections, page 4-23](#page-22-1)

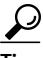

**Tip** Cisco recommends that you label each data cable at both ends to identify its destination.

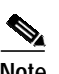

**Note** Cisco does not provide the cables for the network connections. See Table 2-4 for cable specifications.

### <span id="page-21-4"></span><span id="page-21-1"></span>**4.2.11.1 DS3 Network Connections**

Complete the following steps to connect the DS3 network connections:

**Step 1** Verify that the DS3/2DS3 or DS3+T1/E1 IMA NI-2 card is installed in slot 10 (or slot 11, if a secondary NI-2 card is being installed for redundancy) of the Cisco 6160 chassis to ensure that the DS3 NI-2 card connections are active.

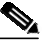

Note See the "Redundancy in Subtended Configurations" section on page 1-42 for more information about redundancy configurations.

<span id="page-21-2"></span>**Step 2** Attach one end of a coaxial cable to the TX BNC connector for DS3 Port 1 on the I/O card.

a dha an an Aireann an Aonaichte ag air an an Aonaich an Dùbhad an Dùbhad ann an Dùbhad ann an Dùbhad ann an Dùbhad an Aonaich ann an Dùbhad ann an Dùbhad ann an Dùbhad ann an Dùbhad ann an Dùbhad ann an Dùbhad ann an Dùbh

**Note** See Table 2-4 for cable specifications. See Figure 1-19 or Figure 1-23 for DS3 port connector locations.

- **Step 3** Attach the end of the cable that you used in [Step 2](#page-21-2) to the ATM switch.
- <span id="page-21-3"></span>**Step 4** Attach one end of a coaxial cable to the RX BNC connector for DS3 Port 1 on the I/O card.
- **Step 5** Attach the end of the cable that you used in [Step 4](#page-21-3) to the ATM switch.
- <span id="page-21-5"></span>**Step 6** Reboot the system to reassociate the system MAC address.
- **Step 7** Repeat [Step 1](#page-21-4) through [Step 6](#page-21-5) for each Cisco 6160 chassis being installed.

### <span id="page-22-0"></span>**4.2.11.2 OC-3c Network Connections**

Complete the following steps to connect the OC-3c network connections:

<span id="page-22-4"></span><span id="page-22-2"></span>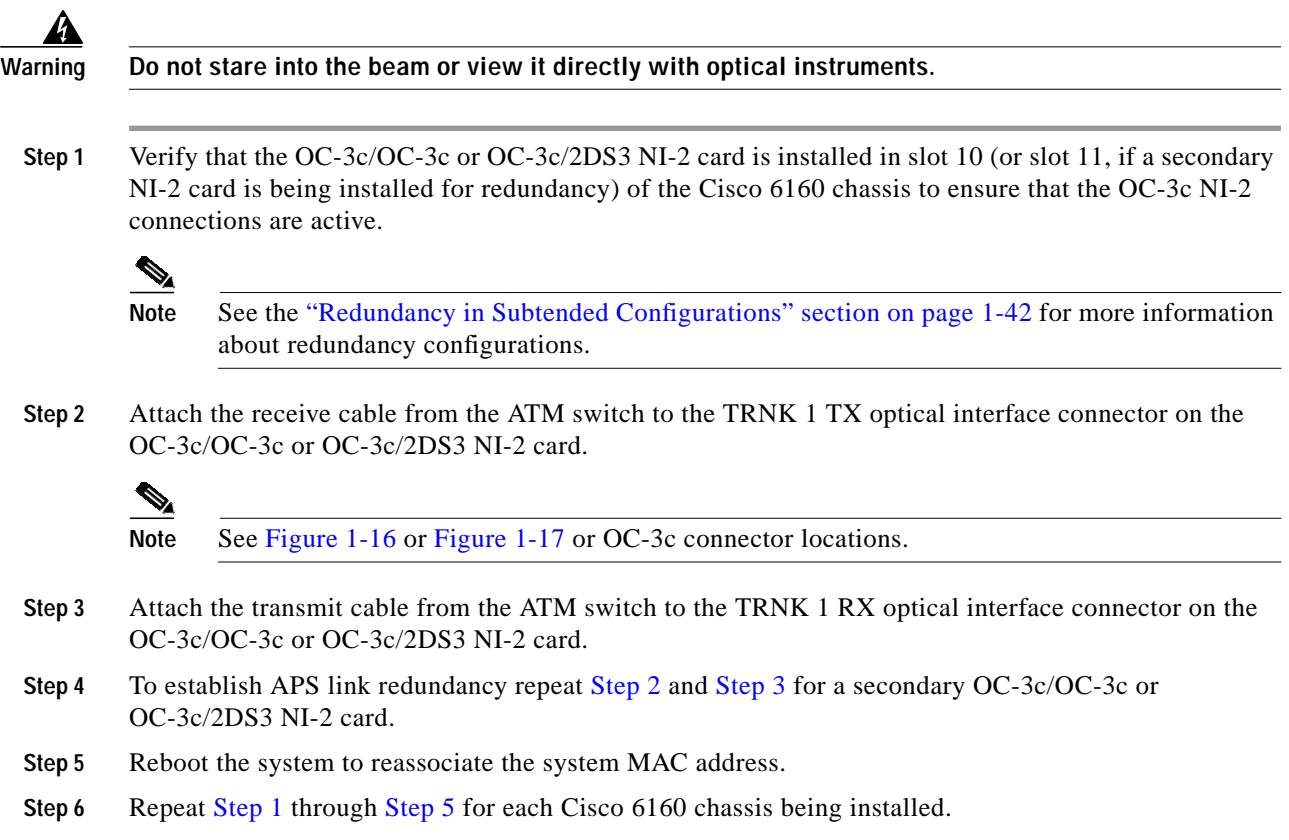

#### <span id="page-22-5"></span><span id="page-22-3"></span><span id="page-22-1"></span>**4.2.11.3 T1 or T1 IMA Network Connections**

Complete the following steps to connect the T1 or T1 IMA network connections:

a dha an an Aireann an Aireann an Aonaichte agus an aireann an Dùbhadha.<br>Tagairtí

**Note** See the "IMA Configuration" section on page 1-5 for more information on how to configure an IMA network connection.

<span id="page-22-7"></span>**Step 1** Verify that you have a DS3+T1/E1 IMA NI-2 card is installed in slot 10 (or slot 11, if a secondary NI-2 card is installed for redundancy) and the DS3/2DS3+8xT1 IMA I/O card is installed on the chassis backplane.

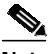

**Note** See the "Redundancy in Subtended Configurations" section on page 1-42 for more information about redundant configurations.

<span id="page-22-6"></span>**Step 2** Connect one end of an RJ-48 cable to one of the RJ-48c receptacles on the DS3/2DS3+8xT1 IMA I/O card. If you have a subtended network configuration installed, this connection must be made from the DS3/2DS3+8xT1 IMA I/O card in the subtending host chassis.

<span id="page-23-0"></span>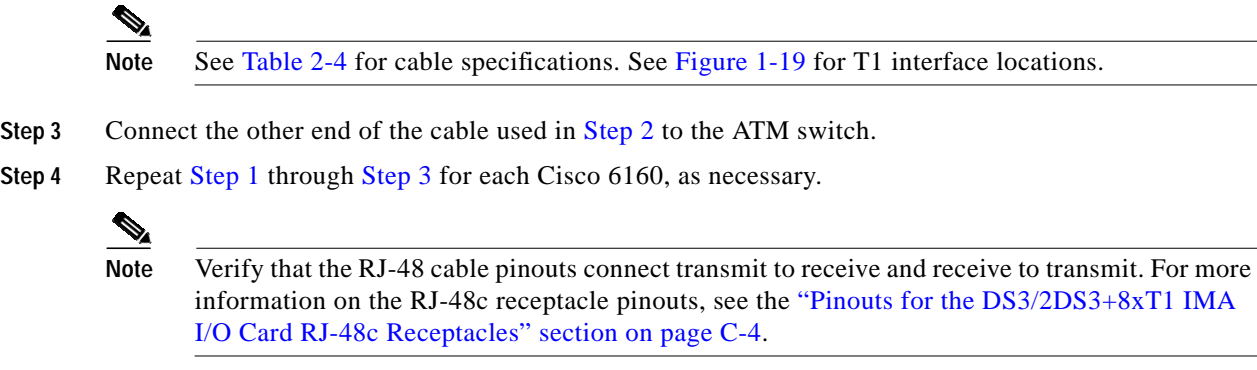

### **4.2.12 Connect the Ethernet to the Management Network**

Complete the following steps to connect the Ethernet to the management network:

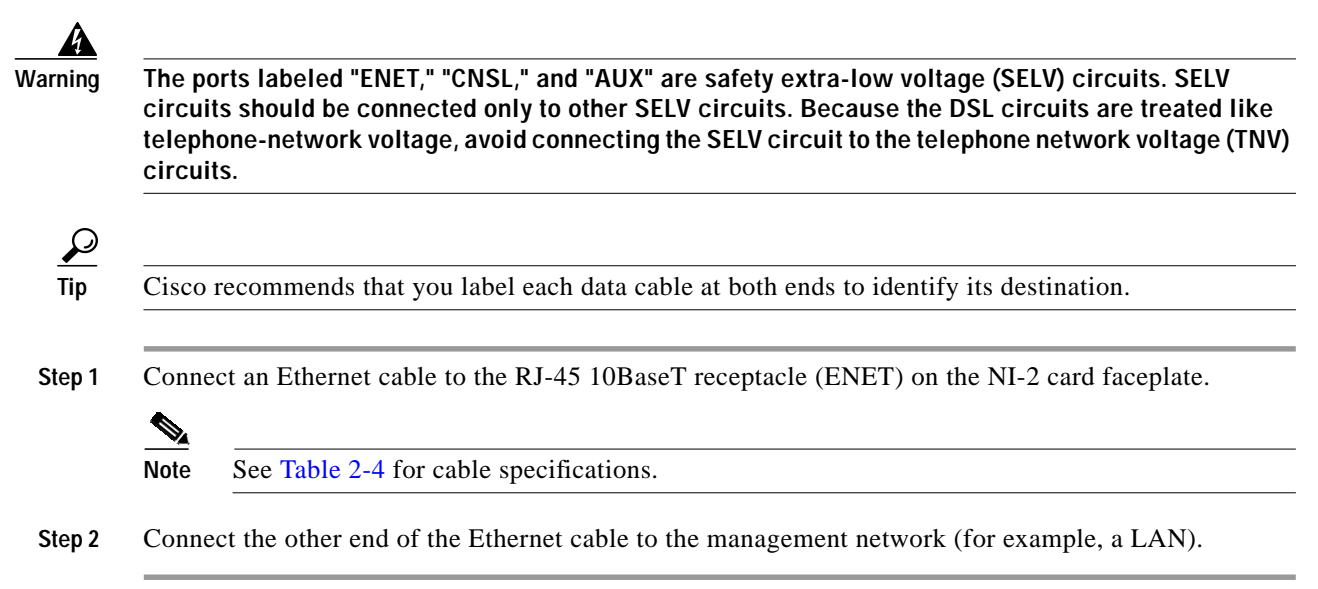

### <span id="page-23-1"></span>**4.2.13 Connect the Console Terminal**

Connect a VT100-compatible terminal to the system console port (CNSL) on the NI-2 card faceplate. Connect the terminal to a power source and set it up using the values that are shown in [Table 4-2.](#page-23-1)

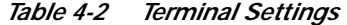

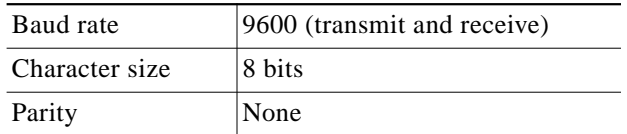

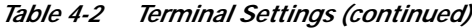

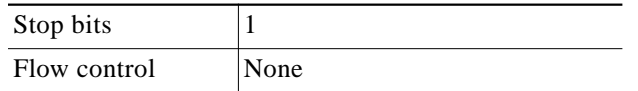

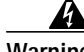

**Warning The ports labeled "ENET," "CNSL," and "AUX" are safety extra-low voltage (SELV) circuits. SELV circuits should be connected only to other SELV circuits. Because the DSL circuits are treated like telephone-network voltage, avoid connecting the SELV circuit to the telephone network voltage (TNV) circuits.**

### **4.2.14 Connect the Auxiliary Port**

**Note** This step is optional.

Connect a terminal, a modem, or another serial device to the RJ-45 auxiliary port (AUX) on the NI-2 card faceplate.

**Warning The ports labeled "ENET," "CNSL," and "AUX" are safety extra-low voltage (SELV) circuits. SELV circuits should be connected only to other SELV circuits. Because the DSL circuits are treated like telephone-network voltage, avoid connecting the SELV circuit to the TNV circuits.**

 $\boldsymbol{\mathcal{L}}$ 

**Tip** Cisco recommends that you label each data cable at both ends to identify its destination.

### **4.2.15 Complete Initial Configuration**

When you turn on the Cisco 6160 for the first time, the System Configuration Dialog appears on the console screen. The System Configuration Dialog guides you through the initial configuration process. (You can run the dialog at any time by entering the **setup** command in privileged EXEC mode.)

When you complete the dialog, the system displays the configuration command script that you have created. It then offers you three options:

[0] Go to the IOS command prompt without saving this config.

[1] Return back to the setup without saving this config.

[2] Save this configuration to nvram and exit.

If you enter **2**, the configuration is saved and used. If you answer **0** or **1,** the configuration you created is not saved. Enter **1** if you wish to discard the configuration and restart the System Configuration Dialog.

#### **4.2.15.1 Before You Begin**

Complete the following steps before you run the System Configuration Dialog.

- **Step 1** Determine the IP address for the Ethernet interface.
- **Step 2** If you plan to configure in-band management, also determine the IP address for the ATM interface that will be used for in-band management (ATM0/0).
- **Step 3** Find out what the password strategy is for your environment. The System Configuration Dialog prompts you for three passwords, plus an SNMP community string. The three types of password required are enable secret, enable, and virtual terminal.
- **Step 4** Choose a name for the Cisco 6160. (This step is optional.)

#### **4.2.15.2 Using the System Configuration Dialog**

When you power up a Cisco 6160 for the first time, you are offered the option of running the System Configuration Dialog. The System Configuration Dialog offers two configuration options: basic management setup and extended setup.

- **•** Choose basic management setup if you want to use the System Configuration Dialog to configure the passwords and the Ethernet interface only, and then use the management station or the command line interface to configure the remaining Cisco 6160 interfaces.
- **•** Choose extended setup if you want to use the System Configuration Dialog to configure all of the Cisco 6160 interfaces.

An example of the use of each option follows the ["Interface Numbering" section on page 4-26.](#page-25-0)

#### <span id="page-25-0"></span>**4.2.15.2.1 Interface Numbering**

The System Configuration Dialog and the command line interface use the following interface numbering scheme:

- **•** Interfaces whose names begin with "ATM0" (ATM0/1, ATM0/2, and so forth) are NI-2 card WAN interfaces. ATM0/0 is the ATM switch interface with the processor (sometimes referred to as the ASP interface, for ATM switch/processor). There is no need to configure ATM0/0 unless you plan to use in-band management. ATM0/1 is the trunk port. ATM0/2 and ATM0/3 (if present) are subtending interfaces. For DS3+T1 with a DS3 WAN interface, ATM0/1 is the trunk port. ATM0/2 through ATM0/9 are subtending interfaces. For a T1 WAN interface using a DS3+T1/E1 IMA NI-2 card, one port from ATM0/2 through ATM0/9 can be the trunk, and the other seven can be subtending interfaces. For IMA group interfaces DS3+T1/E1 IMA NI-2 card, one port from ATM0/ima0 through ATM0/ima3 can be the trunk port, with the other three being possible subtending interfaces.
- **•** Interfaces whose names begin with "ATM1" through "ATM34" are line card interfaces. (ATM10 and ATM11, which would indicate the NI-2 slots, are omitted.)
- Ethernet0/0 is the interface for the LAN that connects the Cisco 6160 to its management system.

For line card interfaces, the number before the slash indicates the slot number. The number after the slash indicates the interface or port number. For example, ATM6/4 is port 4 in slot 6.

#### **4.2.15.2.2 Basic Management Setup Example**

This is the basic management setup example:

```
 --- System Configuration Dialog ---
Would you like to enter the initial configuration dialog? [yes/no]: y
At any point you may enter a question mark '?' for help.
Use ctrl-c to abort configuration dialog at any prompt.
Default settings are in square brackets '[]'.
Basic management setup configures only enough connectivity
for management of the system, extended setup will ask you
to configure each interface on the system
Would you like to enter basic management setup? [yes/no]: y
Configuring global parameters:
  Enter host name [DSLAM]:
  The enable secret is a password used to protect access to
  privileged EXEC and configuration modes. This password, after
   entered, becomes encrypted in the configuration.
   Enter enable secret: beansoup
  The enable password is used when you do not specify an
  enable secret password, with some older software versions, and
  some boot images.
  Enter enable password: beansoup
% Please choose a password that is different from the enable secret
  Enter enable password: lab1
  The virtual terminal password is used to protect
   access to the router over a network interface.
  Enter virtual terminal password:
% No defaulting allowed
  Enter virtual terminal password: lab
   Configure SNMP Network Management? [yes]: y
    Community string [public]:
Current interface summary
Any interface listed with OK? value "NO" does not have a valid configuration
Interface IP-Address OK? Method Status Protocol
ATM0/0 unassigned NO unset up up up
Ethernet0/0 unassigned NO unset up up up
ATM0/1 unassigned NO unset down down
ATM0/2 unassigned NO unset down down
Enter interface name used to connect to the
management network from the above interface summary: Ethernet0/0
Configuring interface Ethernet0/0:
  Configure IP on this interface? [yes]: y
    IP address for this interface: 172.27.144.141
    Subnet mask for this interface [255.255.0.0] :
    Class B network is 172.27.0.0, 16 subnet bits; mask is /16
```

```
The following configuration command script was created:
hostname DSLAM
enable secret 5 $1$pR/1$0zH7ohDaUKNML3SC2.RF5.
enable password lab1
line vty 0 4
password lab
snmp-server community public
!
no ip routing
!
interface ATM0/0
no ip address
!
interface Ethernet0/0
no shutdown
ip address 172.27.144.141 255.255.0.0
!
interface ATM0/1
shutdown
no ip address
!
interface ATM0/2
shutdown
no ip address
!
end
[0] Go to the IOS command prompt without saving this config.
[1] Return back to the setup without saving this config.
[2] Save this configuration to nvram and exit.
Enter your selection [2]: 2
% Shutdown not allowed for ATM0/0.
Building configuration...
Use the enabled mode 'configure' command to modify this configuration.
Press RETURN to get started!
```
#### **4.2.15.2.3 Extended Setup Example**

This is the extended setup example:

--- System Configuration Dialog ---

Continue with configuration dialog? [yes/no]: **yes**

At any point you may enter a question mark '?' for help. Use ctrl-c to abort configuration dialog at any prompt. Default settings are in square brackets '[]'.

Basic management setup configures only enough connectivity for management of the system, extended setup will ask you to configure each interface on the system

Would you like to enter basic management setup? [yes/no]: no

First, would you like to see the current interface summary? [yes]: **yes**

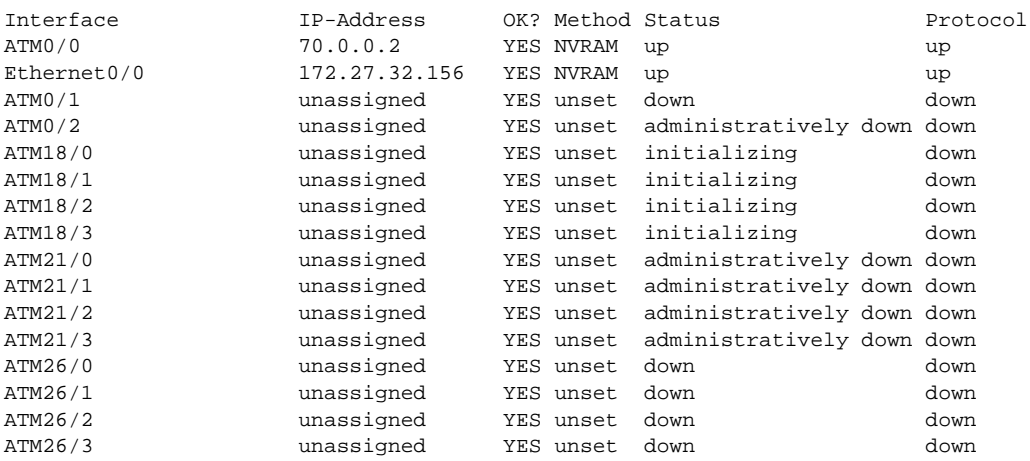

Configuring global parameters:

Enter host name [DSLAM]: **sw-ni2-2**

 The enable secret is a password used to protect access to privileged EXEC and configuration modes. This password, after entered, becomes encrypted in the configuration. Enter enable secret: **lqb**

 The enable password is used when you do not specify an enable secret password, with some older software versions, and some boot images. Enter enable password [lab]: **lab**

 The virtual terminal password is used to protect access to the router over a network interface. Enter virtual terminal password [lab]: Configure SNMP Network Management? [no]: Configure IP? [yes]: Configure IGRP routing? [yes]: **no**

Configuring interface parameters:

Do you want to configure ATM0/0 interface? [yes]: Configure IP on this interface? [yes]: IP address for this interface [70.0.0.2]: Subnet mask for this interface [255.0.0.0] : Class A network is 70.0.0.0, 8 subnet bits; mask is /8 Do you want to configure Ethernet0/0 interface? [yes]: Configure IP on this interface? [yes]: IP address for this interface [172.27.32.156]: Subnet mask for this interface [255.255.0.0] : Class B network is 172.27.0.0, 16 subnet bits; mask is /16 Do you want to configure ATM0/1 interface? [yes]: Configure IP on this interface? [no]: Do you want to configure ATM0/2 interface? [no]:

Do you want to configure ATM18/0 interface? [yes]: Configure IP on this interface? [no]:

Do you want to configure ATM18/1 interface? [yes]: Configure IP on this interface? [no]: Do you want to configure ATM18/2 interface? [yes]: Configure IP on this interface? [no]: Do you want to configure ATM18/3 interface? [yes]: Configure IP on this interface? [no]: Do you want to configure ATM21/0 interface? [no]: Do you want to configure ATM21/1 interface? [no]: Do you want to configure ATM21/2 interface? [no]: Do you want to configure ATM21/3 interface? [no]: Do you want to configure ATM26/0 interface? [yes]: Configure IP on this interface? [no]: Do you want to configure ATM26/1 interface? [yes]: Configure IP on this interface? [no]: Do you want to configure ATM26/2 interface? [yes]: Configure IP on this interface? [no]: Do you want to configure ATM26/3 interface? [yes]: Configure IP on this interface? [no]: The following configuration command script was created: hostname sw-ni2-2 enable secret 5 \$1\$12Lo\$vGKa1wlRcNyw06j1bgGQd0 enable password lab line vty 0 4 password lab no snmp-server ! ip routing ! interface ATM0/0 ip address 70.0.0.2 255.0.0.0 ! interface Ethernet0/0 ip address 172.27.32.156 255.255.0.0 ! interface ATM0/1 no ip address ! interface ATM0/2 shutdown no ip address ! interface ATM18/0 no ip address ! interface ATM18/1 no ip address ! interface ATM18/2 no ip address ! interface ATM18/3 no ip address

!

```
interface ATM21/0
shutdown
no ip address
!
interface ATM21/1
shutdown
no ip address
!
interface ATM21/2
shutdown
no ip address
!
interface ATM21/3
shutdown
no ip address
!
interface ATM26/0
no ip address
!
interface ATM26/1
no ip address
!
interface ATM26/2
no ip address
!
interface ATM26/3
no ip address
!
end
[0] Go to the IOS command prompt without saving this config.
[1] Return back to the setup without saving this config.
[2] Save this configuration to nvram and exit.
Enter your selection [2]:2
Building configuration...
Use the enabled mode 'configure' command to modify this configuration.
```
Press RETURN to get started!

**Note** To configure your system, refer to the appropriate software or network management configuration guides.

**Installation Procedures**

ш

п